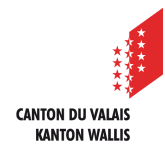

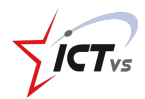

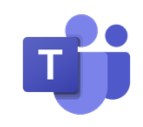

## **COMMENT ASSIGNER UN QUESTIONNAIRE FORMS À UNE CLASSE ?**

Tutoriel *Version 1.0 (23.09.2020)*

## **ACCEDER À UNE ÉQUIPE DE CLASSE ET ASSIGNER UN QUESTIONNAIRE**

Accédez à l'Environnement Numérique de Travail (https://edu.vs.ch/).

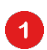

 $\bullet$ 

Cliquez sur le lien « accès » de la tuile « Teams ».

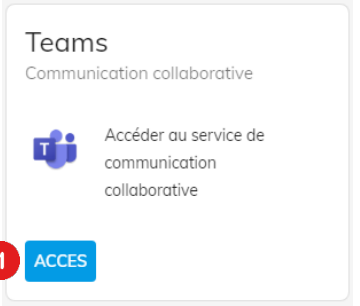

Naviguez jusqu'à la liste d'équipe en cliquant sur l'icône suivante. je.

Sélectionnez ensuite votre classe parmis les équipes disponibles. *N.B. : Il est possible que vous ayez plusieurs classes en fonction de votre emploi du temps. Veillez à bien choisir la classe à qui vous souhaitez envoyer le questionnaire.*

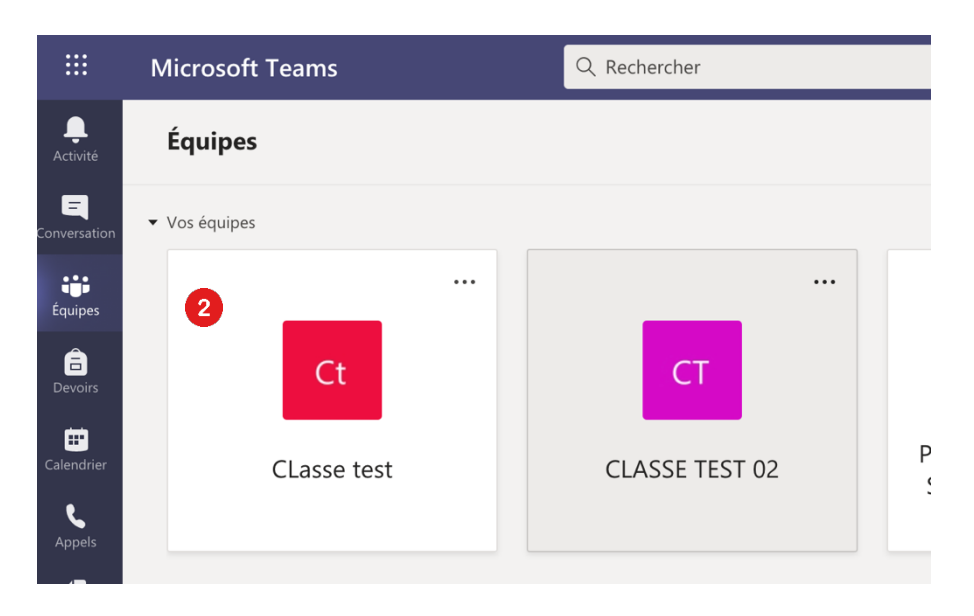

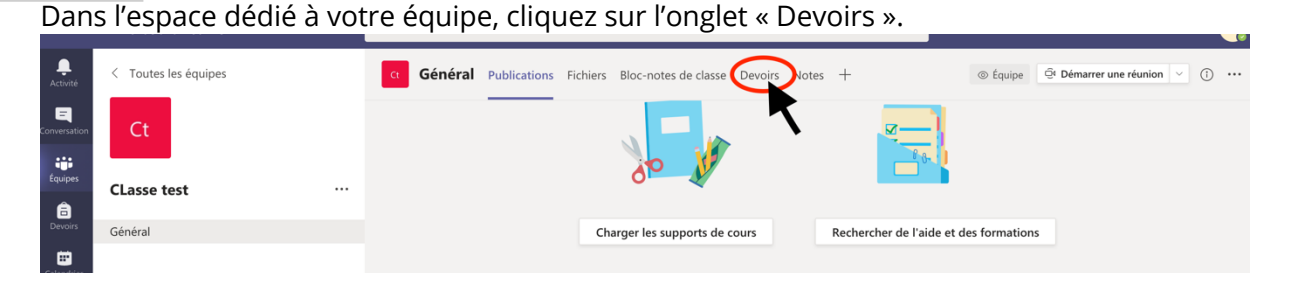

Une fois dans l'espace « Devoirs », cliquez sur le bouton  $\Box$  Gréer Sélectionnez ensuite la fonction « Questionnaire ».

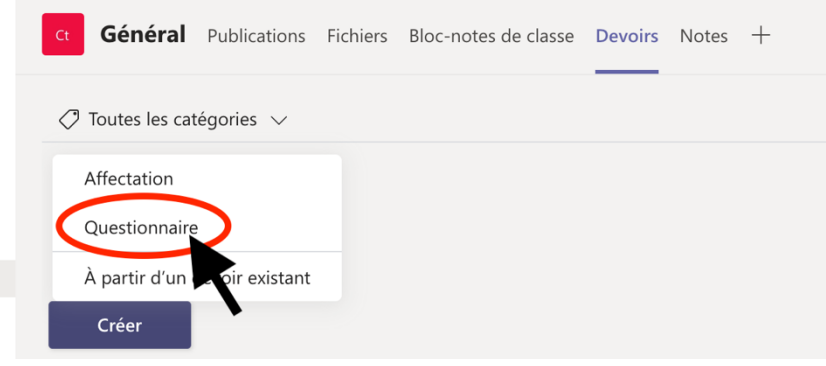

Une boîte de dialogue s'ouvre et vous propose deux options :

 Vous pouvez selectionner un questionnaire Forms existant. Il vous suffira ensuite de cliquer sur « Suivant ».

 Vous pouvez aussi en créer un nouveau directement dans cet espace en cliquant sur « Nouveau questionnaire ». Cette procédure vous renverra vers le logiciel Forms. Une fois le questionnaire créé, revenez sur Teams et suivez à nouveau les étapes juqu'à la présente boite de dialogue. Suivez ensuite l'option n°1 en sélectionnant le questionnaire Forms que vous venez de créer.

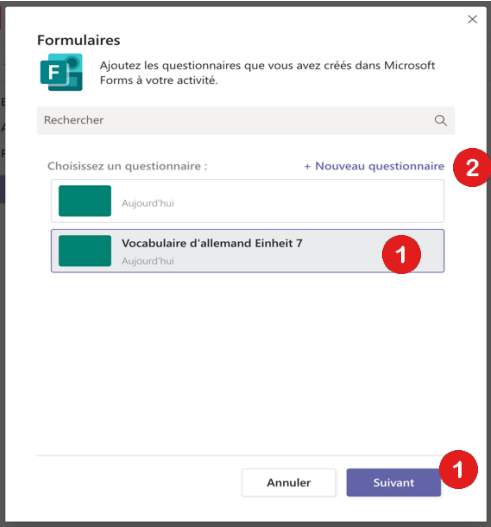

2

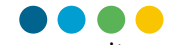

Après avoir cliqué sur « Suivant », une fenêtre d'assignation de « Devoirs » apparait.

 $\bullet$  $\bullet$ 

3

Ø.

Remplissez les différents espaces comme demandé par le programme.

N'oubliez pas de définir une date et une heure d'échéance. Après cette date / heure, le devoir sera fermé et les élèves n'auront plus accès.

Il est possible d'affecter le questionnaire seulement à certains élèves de votre classe en cliquant sur l'icône  $e^*$  et en sélectionnant les élèves souhaités.

La fonction « Paramètres » vous permet de changer de canal de notification sur lequel le devoir sera annoncé. Si vous avez en amont créé un canal de communication dédié aux devoirs et/ou au suivi des élèves, il est conseillé de l'utiliser.

Cliquez ensuite sur « Affecter » pour rendre le devoir public. 6

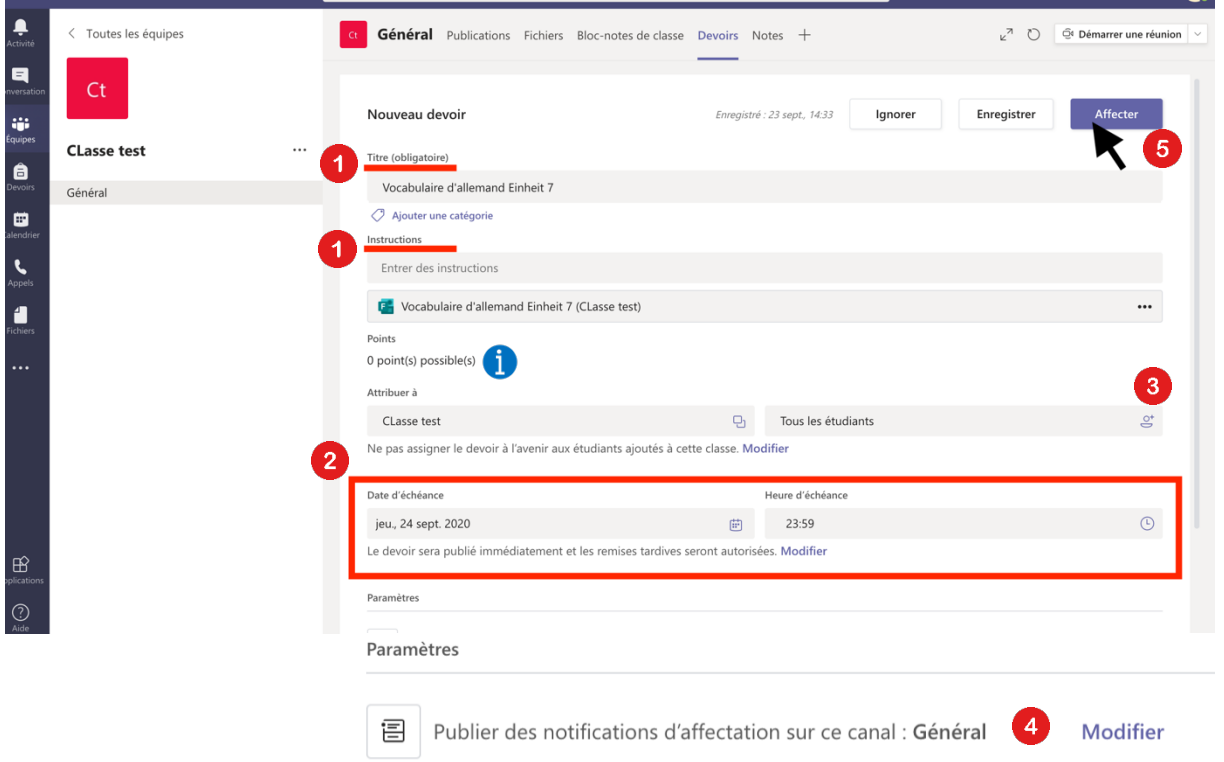

Le nombre de points disponibles se réfère au nombre de points présents dans le 6 questionnaire Forms si vous en avez activé le comptage.

*N.B. : Le bouton* Enregistrer vous permet d'enregistrer les modifications sans affecter le devoir. *Cette option ne permet pas aux étudiants d'accéder à votre questionnaire, vous devrez donc revenir plus tard sur le devoir pour l'affecter.*

. . . Une fois affecté, le devoir avec le lien vers le questionnaire sera visible dans l'onglet « devoir » sous la rubrique « attribué ».

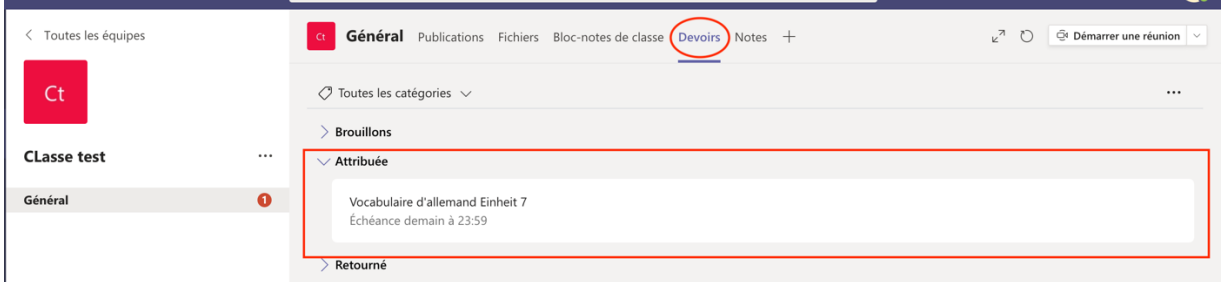

Le devoir se retrouve aussi dans l'onglet « Publications » sous le canal de communication choisi.

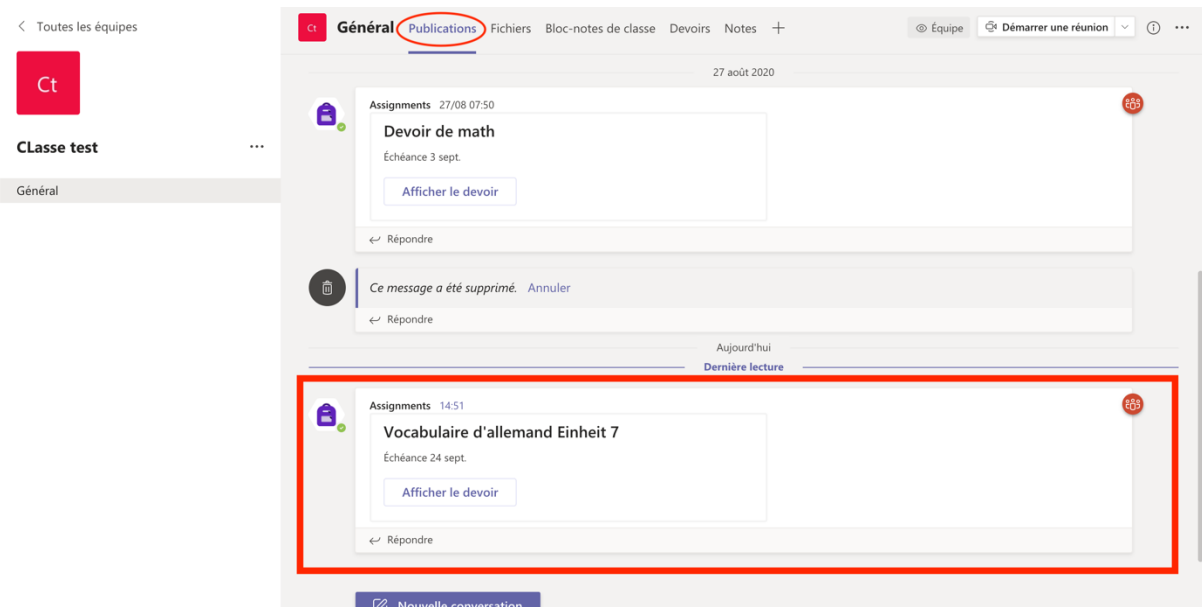

Voilà ! Votre questionnaire est disponible pour vos élèves. Une notification sera automatiquement envoyée sur leur application Teams ou via leur adresse e-mail afin de les informer qu'un devoir nécessite leur attention.